- 1. Login to the Web Configuration. By defaul[t http://192.168.1.1](http://192.168.1.1/)
- 2. Enter in the Username and Password to login to your DSL-2730B.
- 3. Under Web Configuration click on SETUP > Internet Setup.

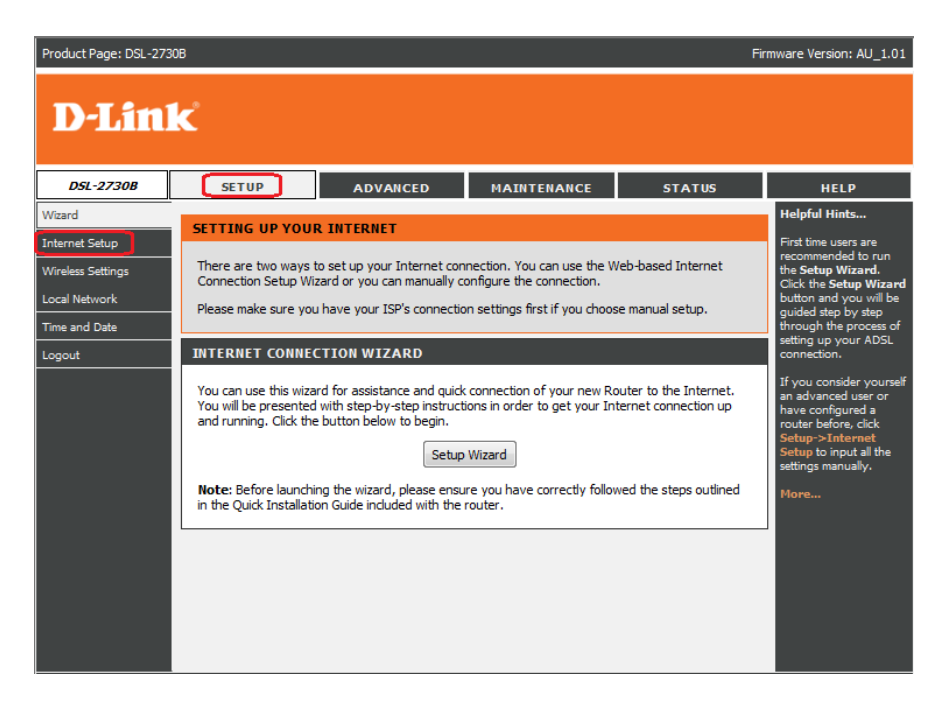

#### 4. Click the Add button.

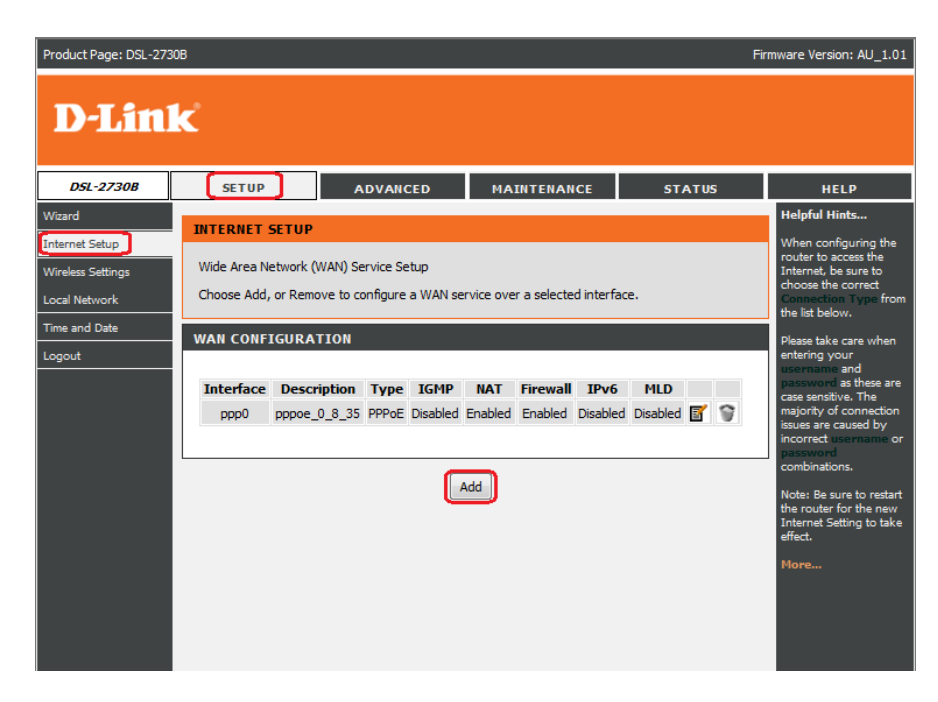

5. Under ATM INTERFACE CONFIGURATION, enter as per below:

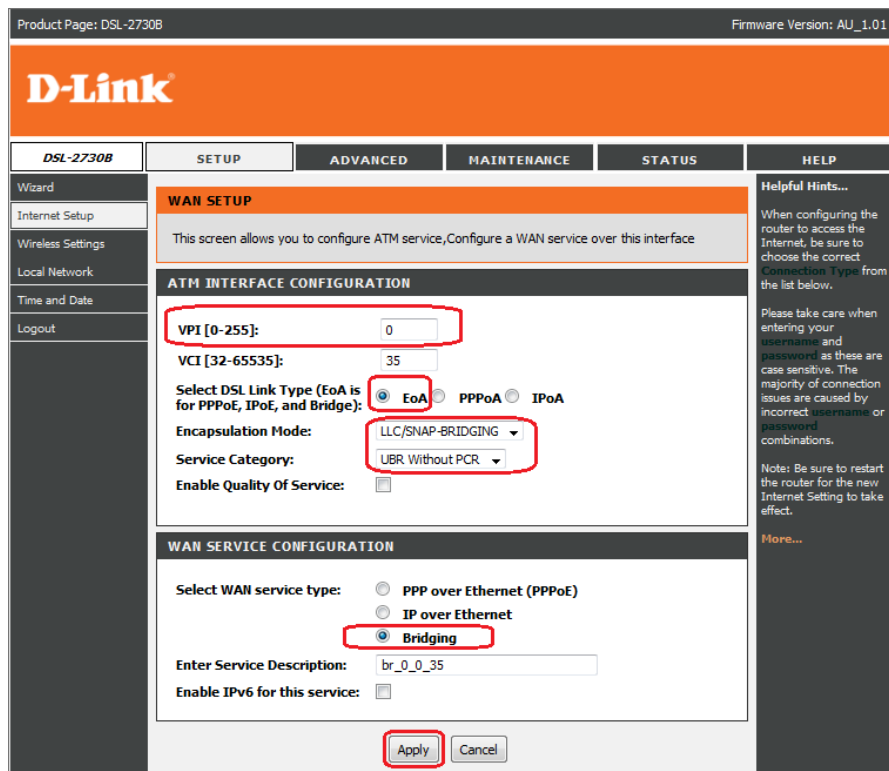

- 6. Click the Apply button.
- 7. You should be able to see the new WAN profile entry as per below

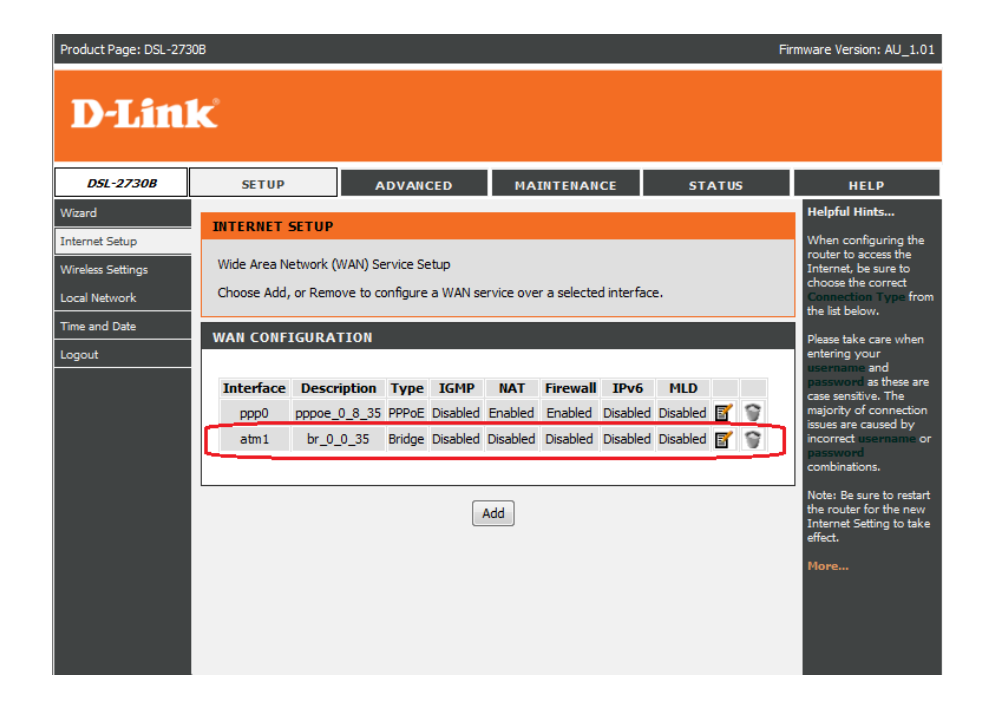

8. Click on ADVANCED > Network Tools > IGMP

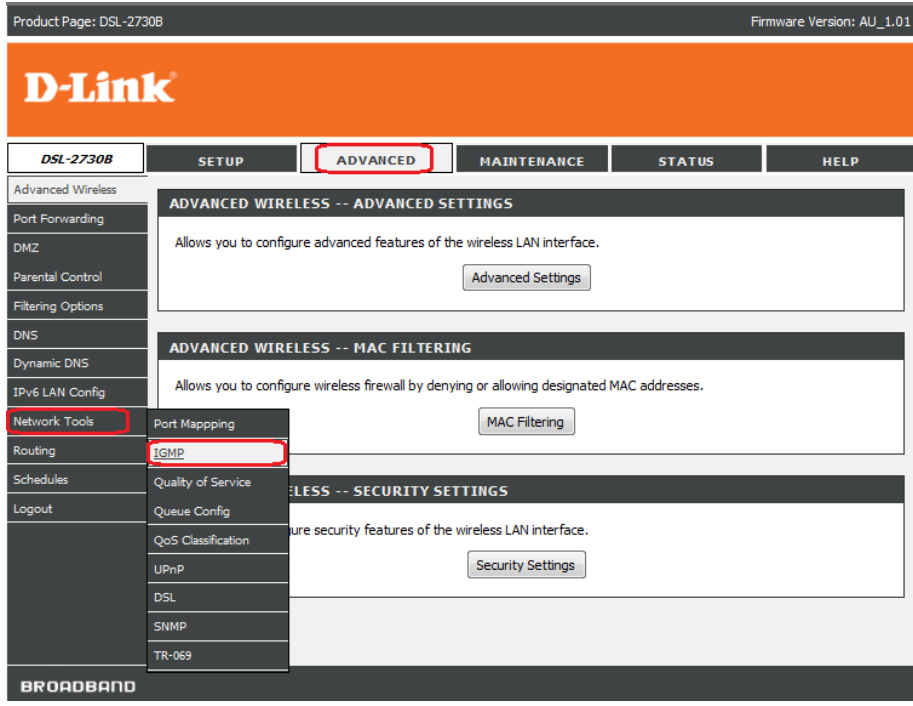

9. Tick [Enable IGMP Snooping] box under IGMP SETUP page

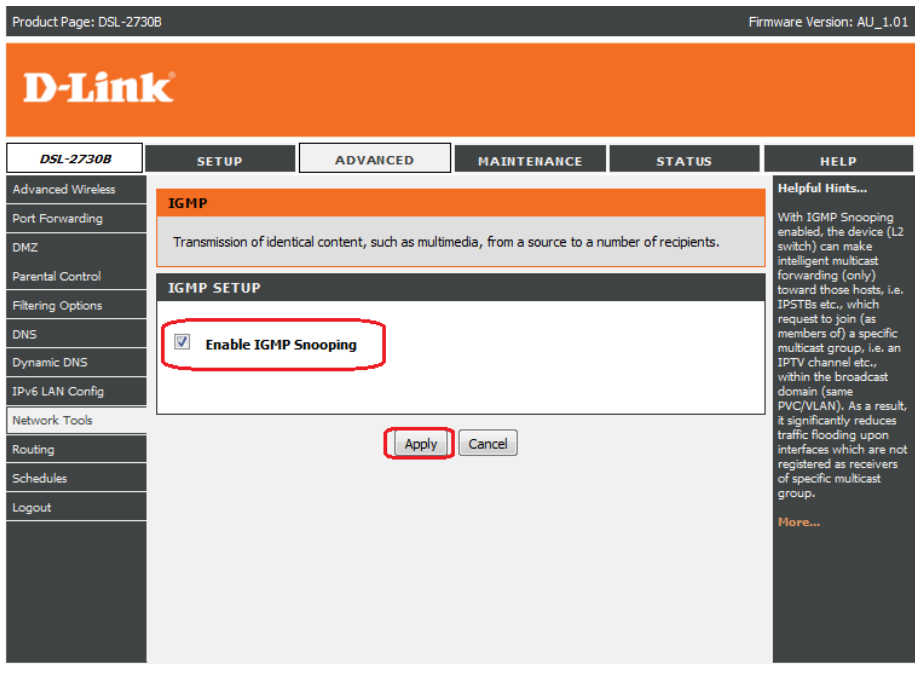

10. Click on Apply to save the settings

11. Click on MAINTENANCE > System > Reboot

Allow the DSL-2730B to reboot with the new settings.

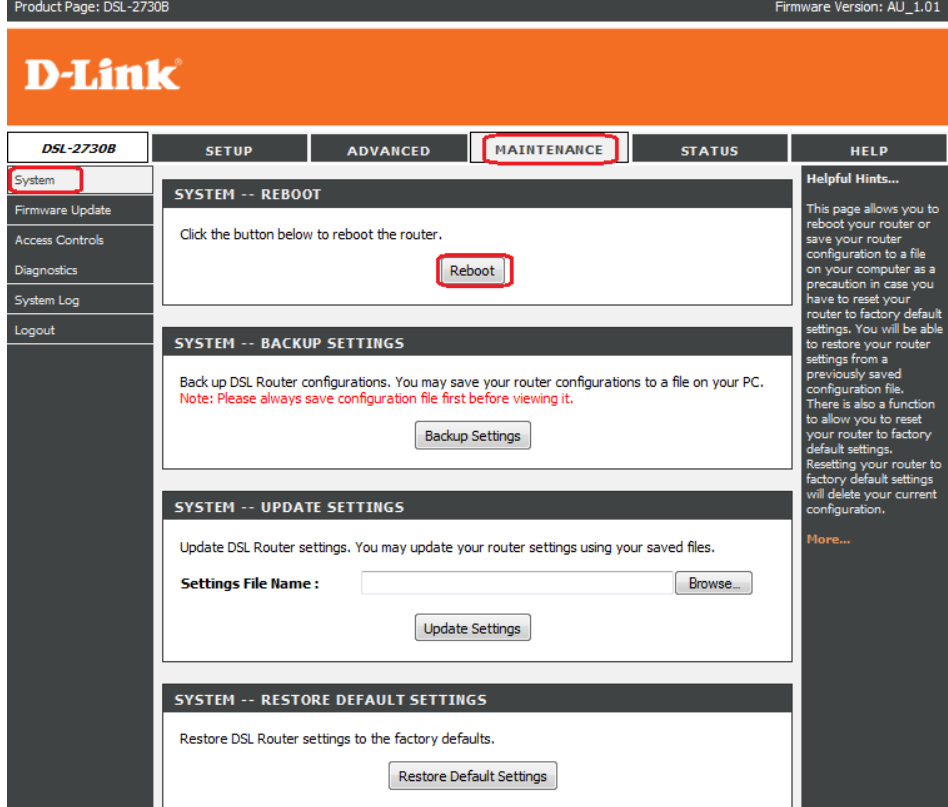